## **¿Cómo enlazar un documento electrónico a UVirtual?**

#### **Paso 1**

Ingresa a [Uvirtual](https://uvirtual.udem.edu.co/) con tu usuario y contraseña personal y selecciona el curso al que deseas enlazar el documento electrónico.

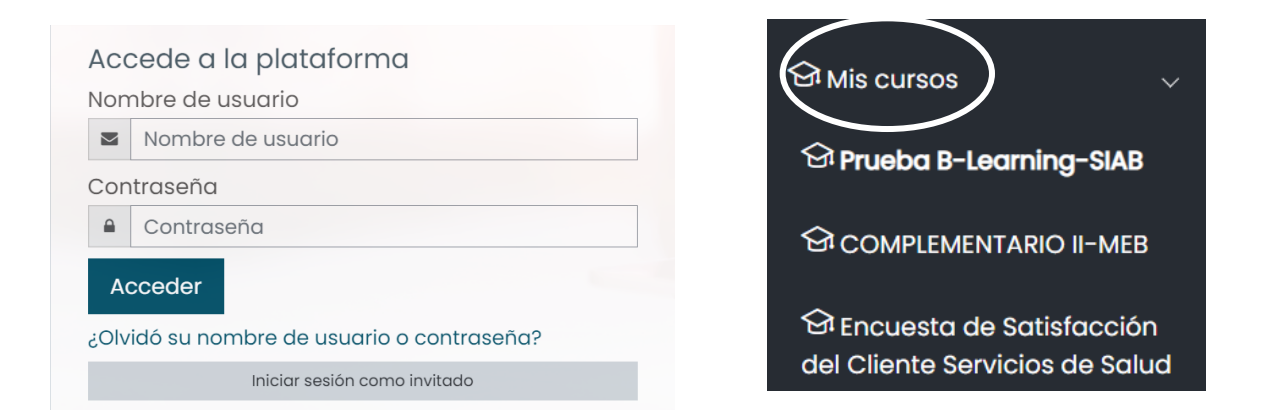

#### **Paso 2**

Activa la edición en Moodle haciendo clic en la opción *Activar edición***,** ubicada en la parte superior izquierda

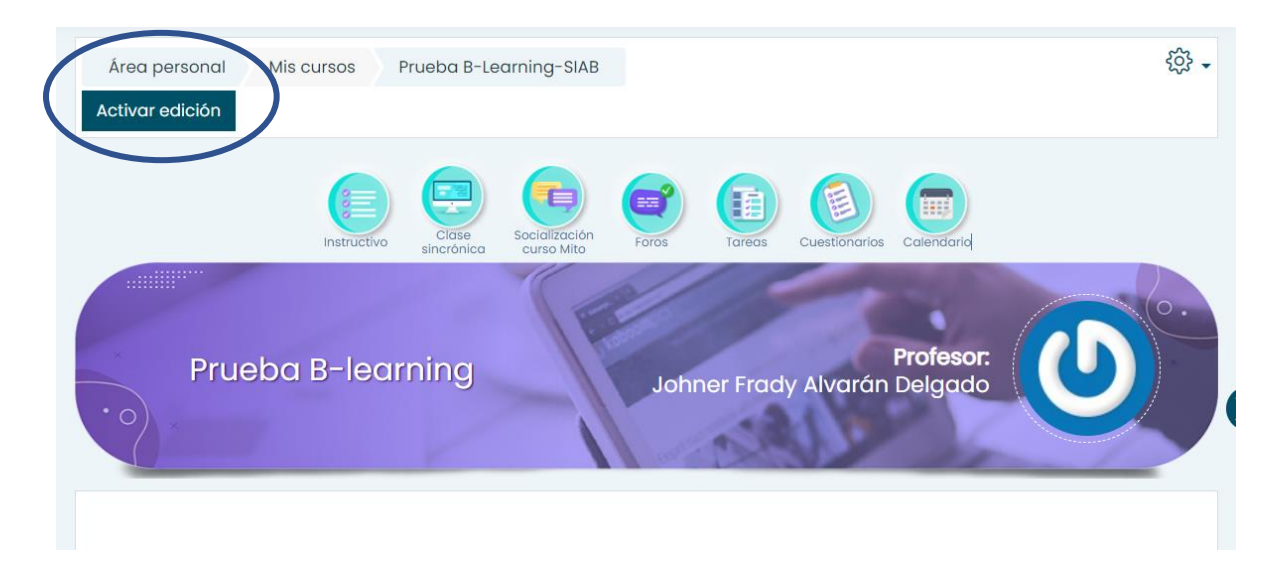

### **Paso 3**

#### Haz clic sobre la opción *añadir una actividad o un recurso*

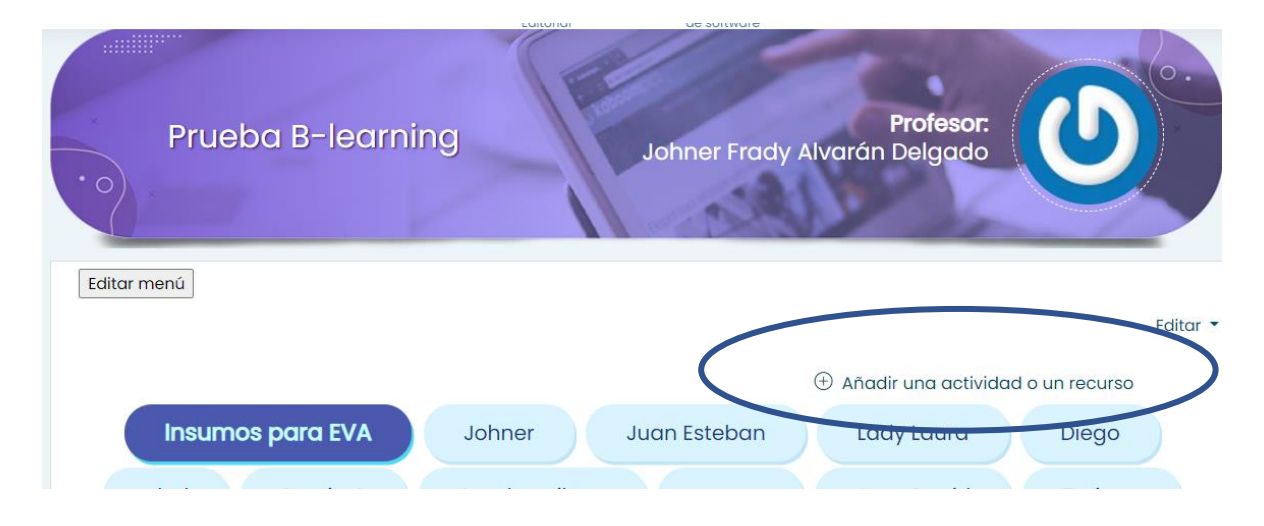

#### **Paso 4**

En este menú, busca el recurso URL que se encuentra en la parte inferior y haz clic.

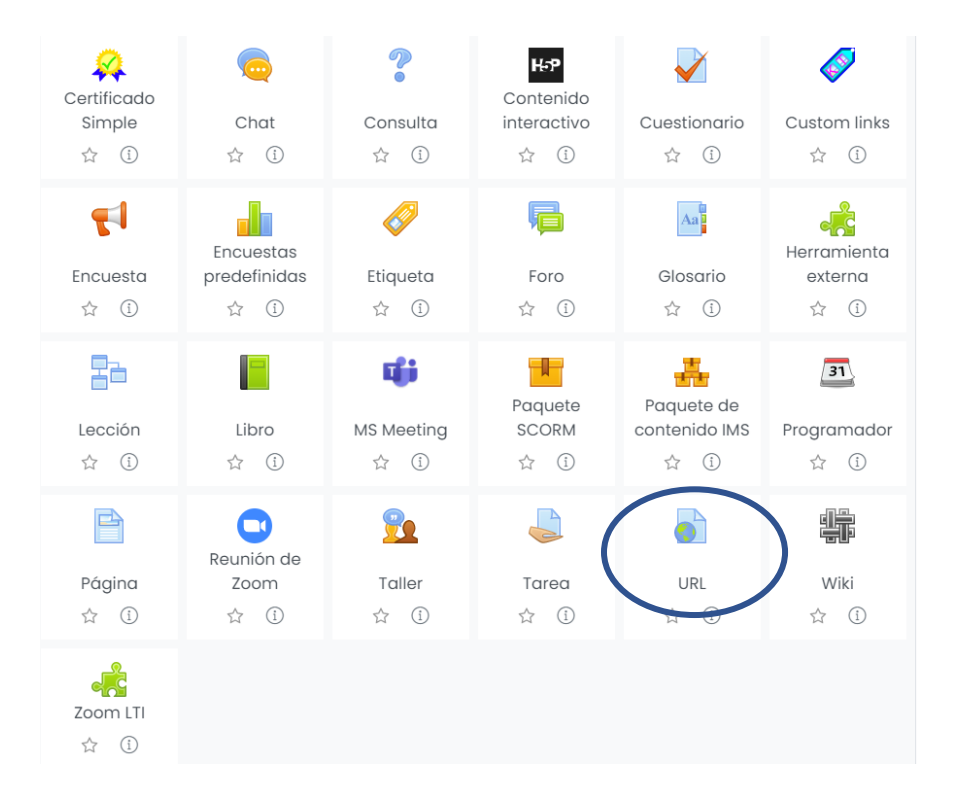

#### **Paso 5**

Antes de continuar, es necesario que ingreses a las bases de datos o a los libros electrónicos de la Biblioteca e identifiques la URL del recurso que quieres vincular. Puede ser un libro, un capítulo de libro, un artículo de revista etc.

#### **Paso 6**

Completa los siguientes 4 campos del formulario con la información pertinente.

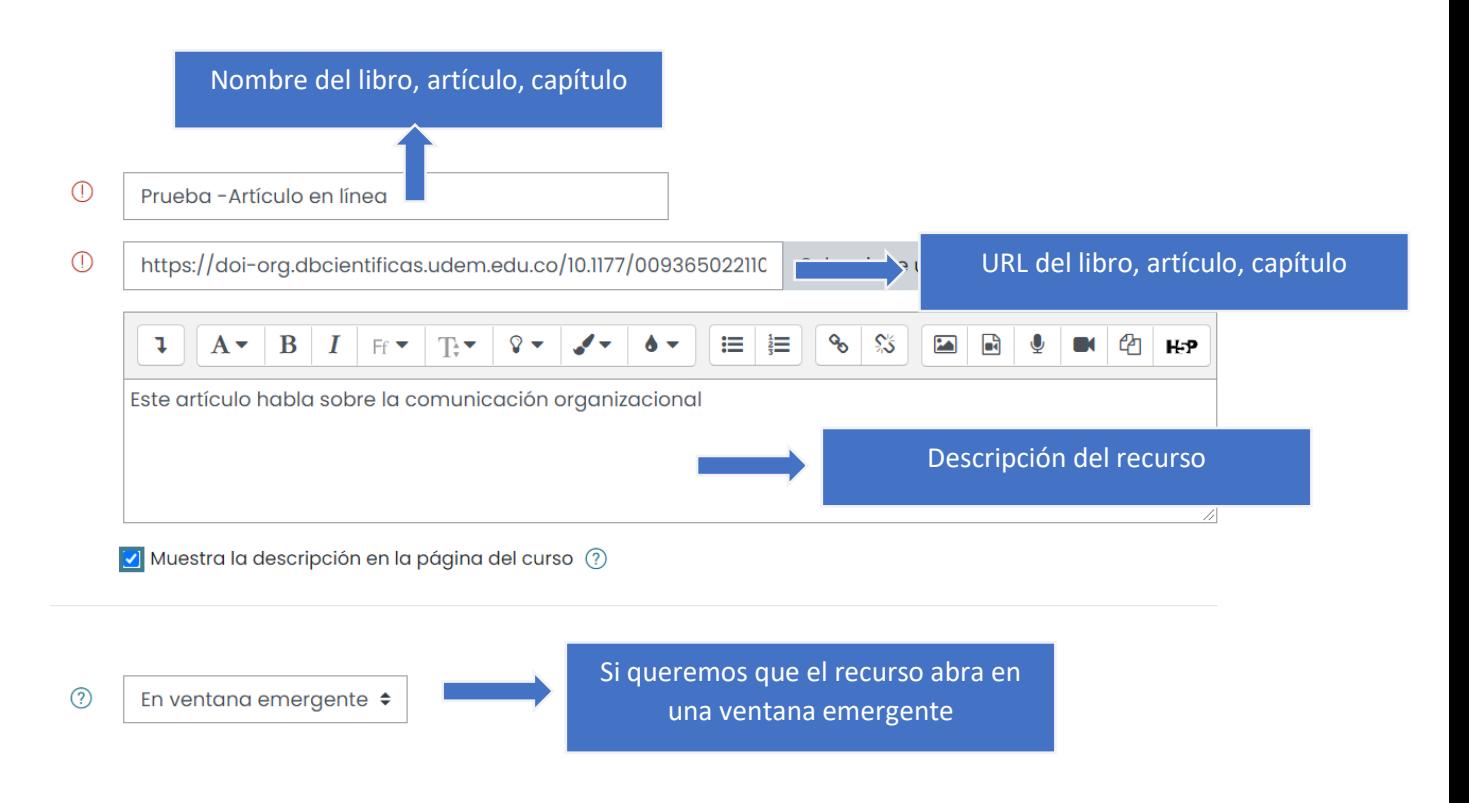

# **Paso 7**

Haz Clic en guardar cambios y regresar al curso para verificar que el recurso efectivamente abra.